## 2015 年 2 月 4 日

ユーザー各位

福井コンピュータアーキテクト株式会社 福井コンピュータ株式会社 福井コンピュータスマート株式会社

## **ネット認証ライセンスのバージョンアップ方法について**

いつも弊社製品をご利用いただき、誠にありがとうございます。 弊社のプログラムを最新版に更新すると、以下のメッセージが出る場合がございます。 この場合の対処方法について下記の通りご案内いたします。

記

## **■ メッセージ画像**

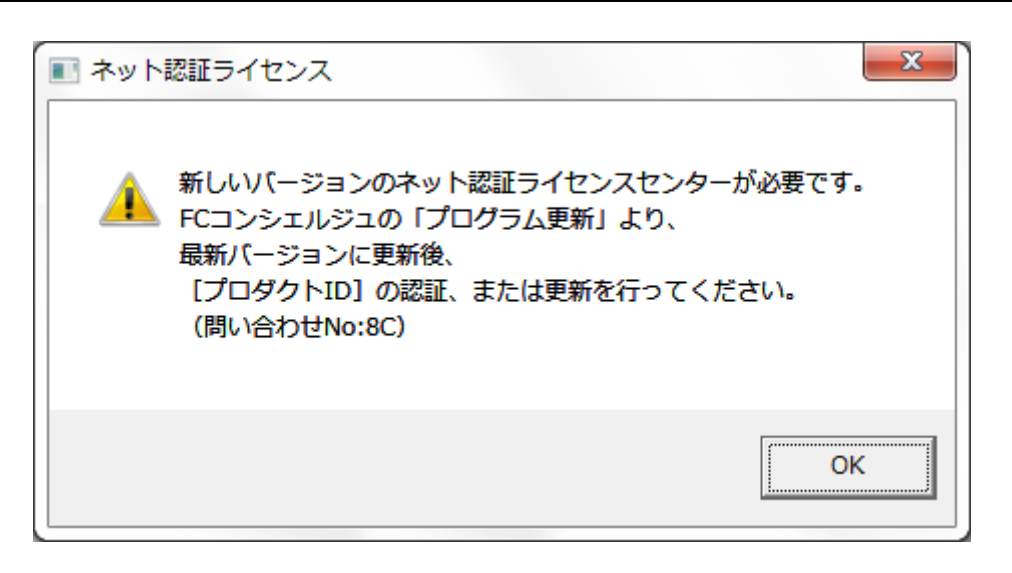

## ■ **対応方法**

メッセージを[OK]で閉じ、以下の手順でネット認証ライセンスセンターを更新してください。

- 1.FC コンシェルジュを開きます
- 2. [プログラム更新] [個別ダウンロード]を クリックします
- 3. [その他共通プログラム] [プロテクト関連] -[ネット認証ライセンス修正プログラム] をクリックします
- 4.[ネット認証ライセンス FCNCLSetup-400.exe] をクリックして[実行]します
- 5. インストールが完了したら、必ずパソコンを 再起動してください

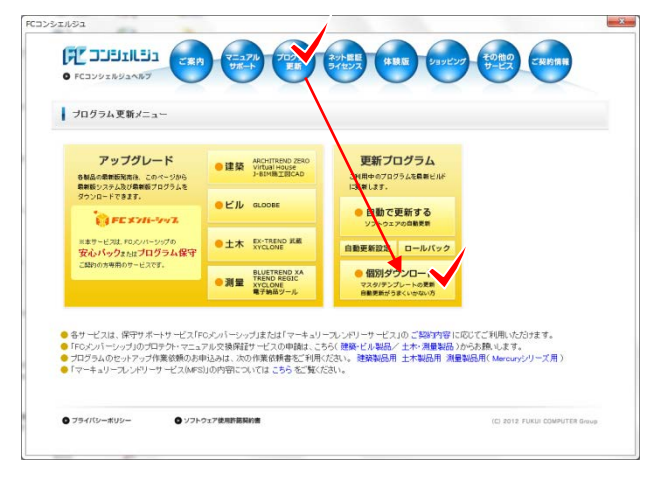

本案内に関するご質問は、カスタマサポートセンターまでお問い合わせください。 ▼カスタマサポートセンター

<http://const.fukuicompu.co.jp/support/index.html>